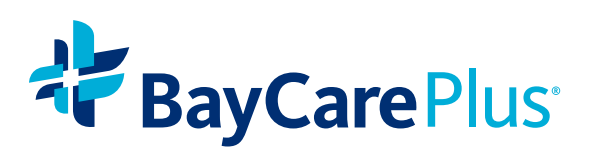

# BayCare Health Plans Marketplace User Tip Sheet

 $\circledR$ 

**Provider Office**<br>Materials

 $\circledR$ 

۵l

 $\circled{\scriptstyle\times}$ 

**Event Ma** 

# GETTING STARTED

All agent's will have access to the 2021 Digital Storefront through their BayCarePlus Producer Portal starting 09/01/2021.

1. Log into your Portal at https://producer.baycareplus.org/

2. Click the "Storefront" icon to launch your one-stop shop to all things BayCarePlus.

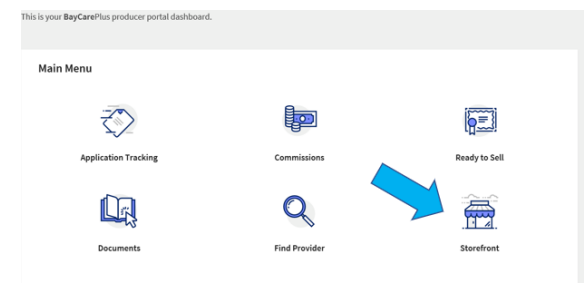

# PLACING YOUR ORDER

To view the catalogs, scroll down on the HOME page and select a catalog.

Once you have selected a catalog, you will see various items within the selected catalog. When you click on an item you will see the item name, information, available inventory (if applicable), and the price per quantity.

Enter the order quantity in the box or drop-down provided and select ADD TO CART or CUSTOMIZE.

To complete your order, click CHECKOUT on the top right side of your screen. Here you can review your order, adjust item quantities, select a Shipping Destination, and choose a Payment Method.

Finalize your order by clicking Place This Order Now.

Note: The Place This Order Now button will not work until you fill out all the required information at checkout.

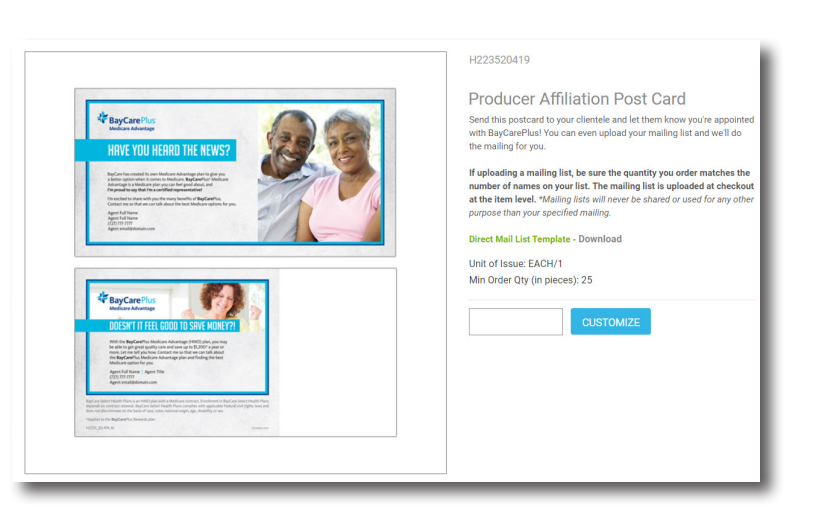

Sales Tools, Branded Merchandise, Enrollment Materials and More.

 $\circledcirc$ 

Appare

(田)

**Branded** 

BayCarePlus

Success S<mark>tarts</mark> Here<br>Order Your BayCare terials

Access everything you need here!

 $\circledcirc$ 

**Enrollment**<br>Materials

 $\circled{s}$ 

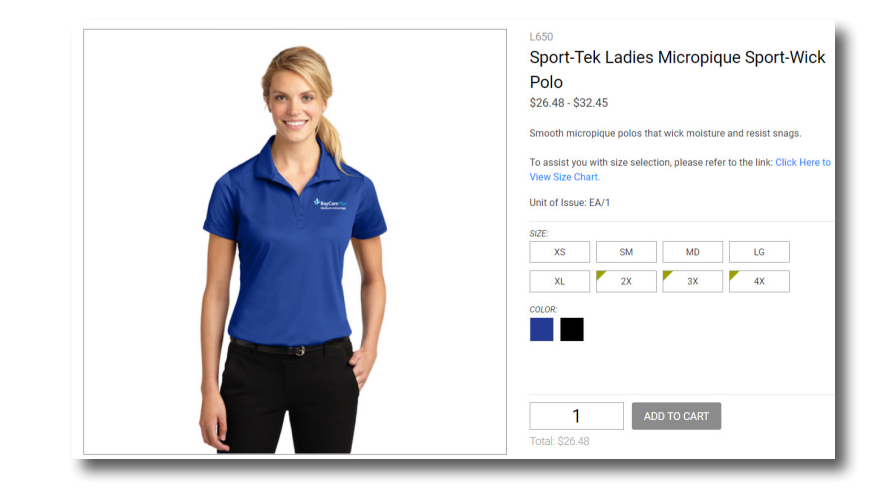

## NAVIGATING THE SITE

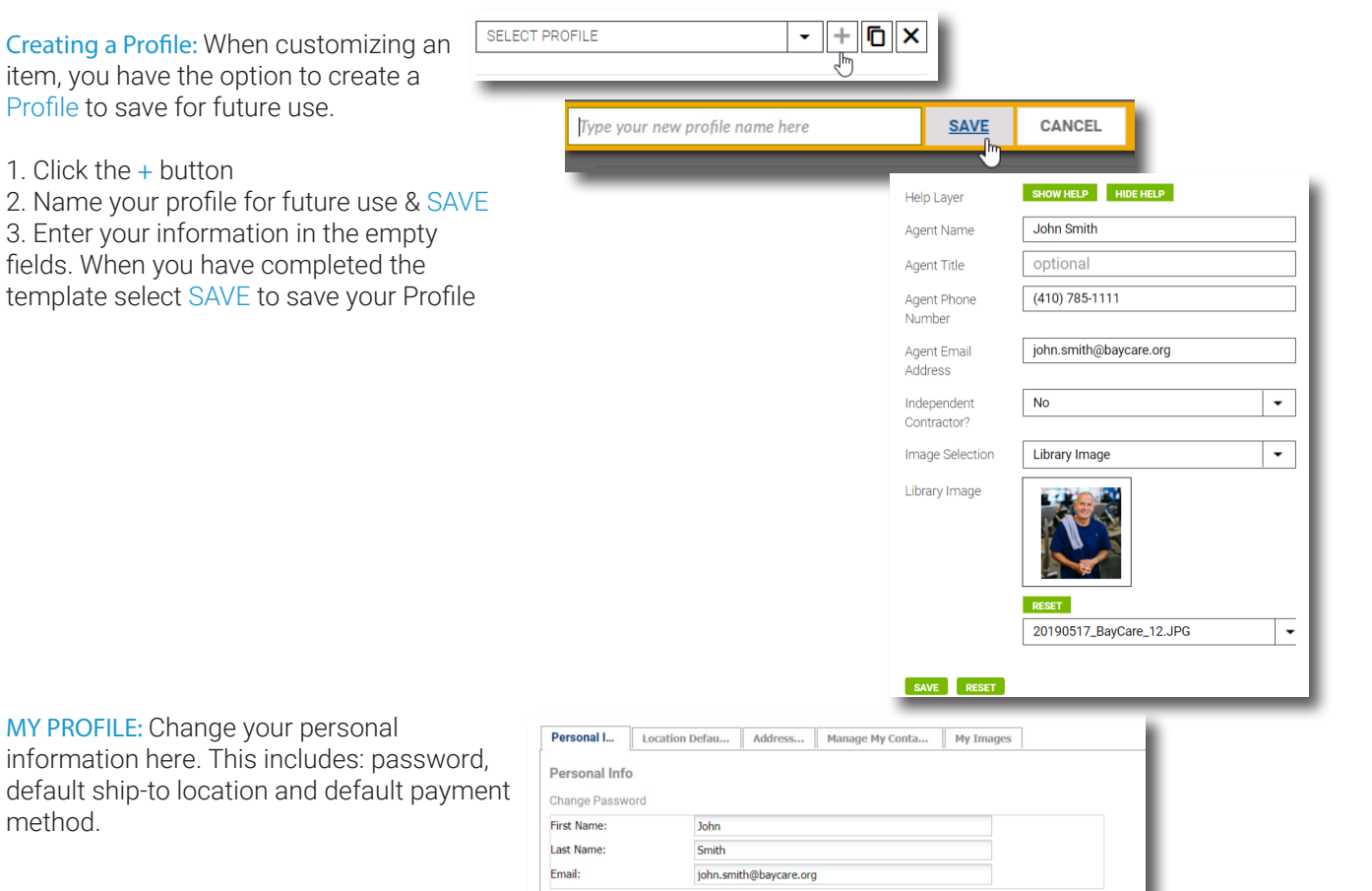

MY ORDERS: Search and review previous orders and check the status of a current order.

Tip: If you are looking for a specific order, you can search by order number, date, or item.

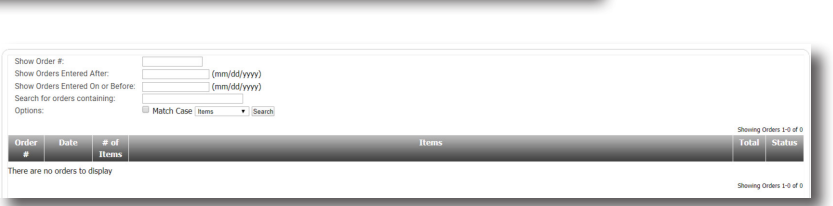

Update

## ORDER CONFIRMATION

You will receive an email confirmation once the order has been successfully submitted. Your email confirmation will include your order number for tracking purposes, item description, and quantity ordered. Your order may require approval before the order is processed. This will be noted at checkout and via email. If you find any mistakes on your order, please contact Customer Service.

Once orders are approved, orders are immediately sent to production, and therefore changes and cancellations cannot be guaranteed. Please carefully review all parts of your order (quantity, item, shipping, and billing) before clicking on the PLACE THIS ORDER NOW button.

## TRACKING YOUR ORDER

If your package has not been received, please check the UPS tracking number provided to you via email or via the MY ORDERS tab. If you cannot find your tracking info, reach out to Customer Service for assistance. Please have your order number available for reference.

## CUSTOMER SERVICE INFORMATION

Customer Support: Megan Montgomery Email: BayCarePlusSupport@WebbMason.com Phone: (727) 531-1112 x1704